# Tutorial of VidiCable for Windows

## **[Overview](#page-1-0)**

- [Introduction](#page-1-0)
- [Key Features](#page-1-0)
- [System Requirements](#page-1-0)

## **[Purchase & Registration](#page-2-0)**

- [Purchase License](#page-3-0)
- [Registration Tips](#page-2-0)

# **[Installation & Interface](#page-4-0)**

- **•** [Installation](#page-4-0)
- [Main Interface](#page-4-0)
- [Menu](#page-6-0)

• [Settings](#page-6-0)

## **[Tutorials](#page-7-0)**

- [Select Website](#page-7-0)
- [Customize Download Settings](#page-7-0)
- [Log into Account](#page-8-0)
- [Search for Videos](#page-9-0)
- Select [Audio Track](#page-10-0) and Subtitle
- [Download Videos](#page-10-0)

## **[Technical Supports](#page-11-0)**

- **[Support](#page-11-0)**
- **[Contact](#page-11-0)**

## **Overview**

- <span id="page-1-0"></span>• Introduction
- Key Features
- System Requirements

#### **Introduction**

Thank you for using VidiCable for Windows!

VidiCable is the ideal choice for users to watch Twitter, YouTube, Vimeo, Dailymotion, Netflix, Amazon Prime, and more videos offline with high resolution. It comes with a creative recording core, which enables you to save videos from multiple sites in MP4 or MKV format. By using it, you can easily get rid of the platform limits, watch them offline when you are away from Wi-Fi. No expiration date on downloads. No more missing shows ever.

## **Key Features**

- Free record videos from Twitter, YouTube, Vimeo, TikTok, Dailymotion, and more.
- Upgrade to record shows and movies from Netflix, Amazon Prime, Disney+, Hulu, HBO Max, Paramount+, and Discovery+.
- Save your favorite movie, TV shows from video streaming platforms in MP4 or MKV format.
- Preserve multilingual audio tracks and subtitles as needed.
- Intuitive interface, fast speed and broad compatibility.
- Safe and clean, no ads or any plugins.

#### **System Requirements**

- Windows 7, 8, 8.1, 10, 11 (32 bits & 64 bits)
- 1GHz processor or above
- 512 megabytes (MB) or higher RAM
- 1024\*768 resolution display or higher Monitor
- 1GB of available hard-disk space or higher

<span id="page-2-0"></span>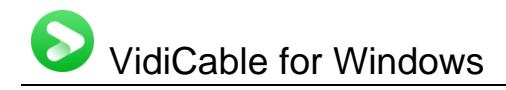

# **Purchase & Registration**

- Purchase VidiCable for Windows
- Register VidiCable for Windows

#### **Purchase VidiCable for Windows**

VidiCable offers three subscription plans: Monthly, Yearly, and Lifetime plans.

Quick Link: To purchase a license key for VidiCable for Windows, please visit [here.](https://www.vidicable.com/buy-vidicable-win.html)

#### **1. Why should I buy VidiCable?**

It is totally free to get videos from Twitter, YouTube, Vimeo, or other videos sites by using VidiCable. But you can only download the first 5 minutes of each video from 7 sites (Netflix, Amazon, Disney+, Hulu, HBO Max, Paramount+, Discovery+) with the free trial version. To unlock this limit, please purchase a license and register for the program.

#### **2. What Benefits do we have after Registration?**

- Unlimited use during the subscription period without any function restrictions.
- Lifetime FREE upgrades to the latest versions of the same product.
- Lifetime FREE technical support.

#### **Register VidiCable for Windows**

**Step 1:** Run VidiCable on PC. First you should click the **Menu** icon  $\equiv$  or the **Key** icon on the upper right, and then select **Register** option to register your program.

**Step 2:** Please fill in the blanks with the **Registration Email** and **Registration Code**. You can use keyboard shortcuts to copy (Ctrl+C) and paste (Ctrl+V) your license in the registration window.

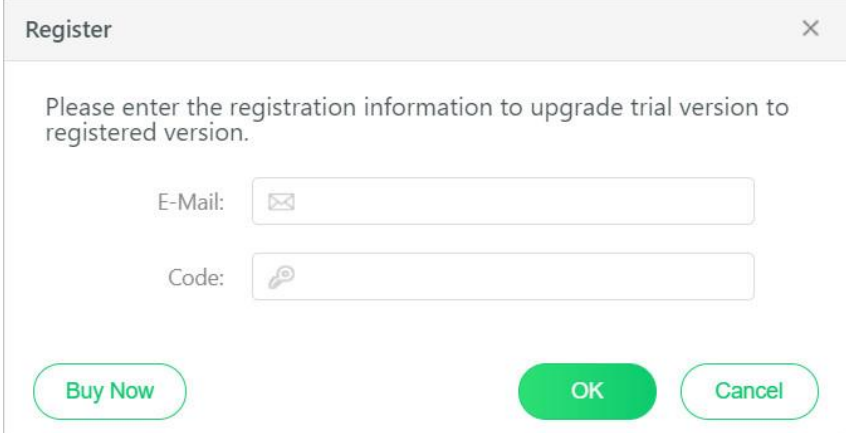

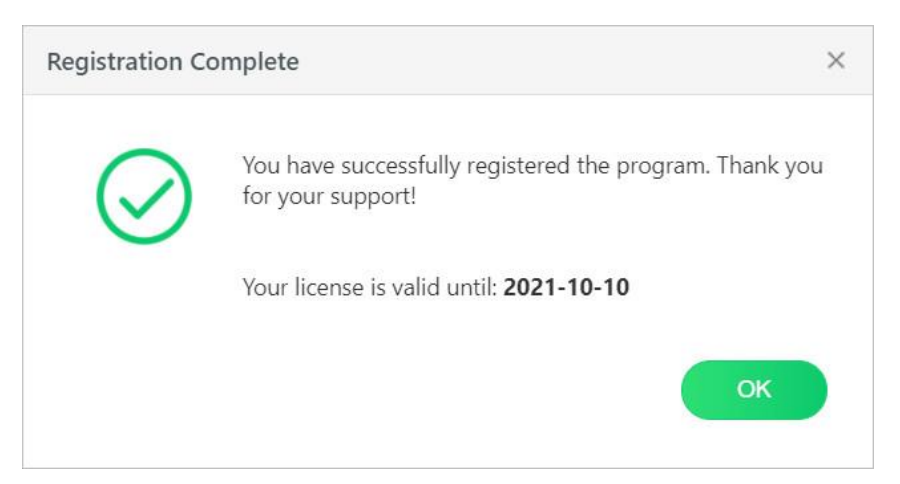

<span id="page-3-0"></span>**Step 3:** After finishing the Registration, the limitation of the trial version will be removed.

#### **Notice:**

1. Your computer should be connected with the Internet.

2. Make sure both the Registration Email and Registration key are provided by our company after you pay the registration fee. If you have not paid, please click **Buy Now** to [purchase.](https://www.vidicable.com/buy-vidicable-win.html)

3. Please make sure Registration Email and Registration key you entered are both completely and correctly, if not, an error message will pop up as below:

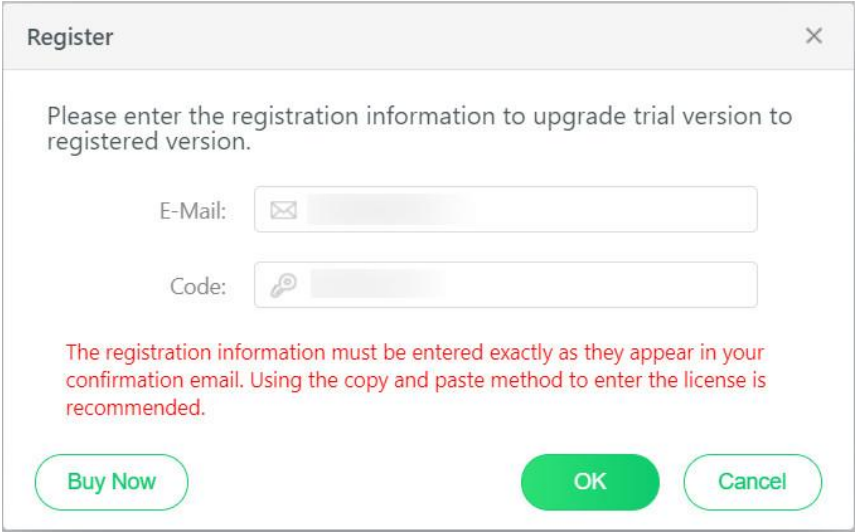

## **Installation & Interface**

- <span id="page-4-0"></span>• Installation
- Main Interface
- [Menu](#page-6-0)
- **•** [Settings](#page-6-0)

#### **Installation**

To install the program, please follow the instructions below step by step:

1. Download and install VidiCable for Windows from **Download Center**.

2. Double click the installation package of VidiCable for Windows to start installing the program on your computer.

3. Follow the instructions to finish the installation.

**Note:** You can customize the output path for the program as well as create a desktop shortcut icon for convenience during the installation.

#### **Main Interface**

Launch VidiCable for Windows and you will see the main interface as below:

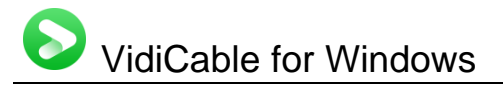

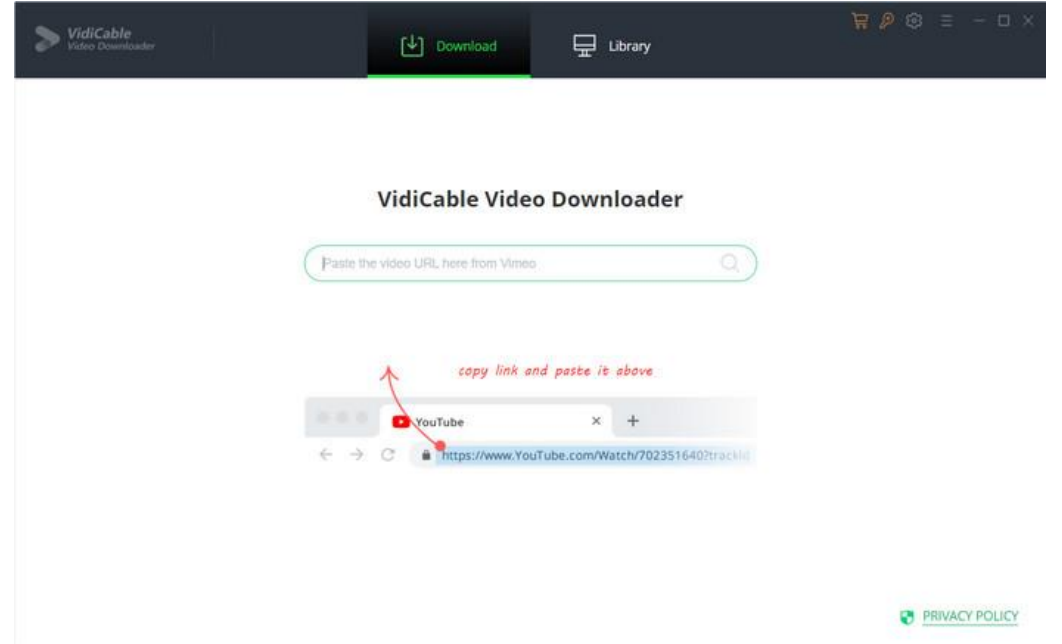

<span id="page-6-0"></span>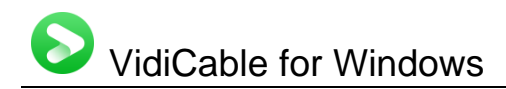

#### **Menu**

Click the **"Menu"** button on the upper-right corner**,** and you will see a dialogue as below:

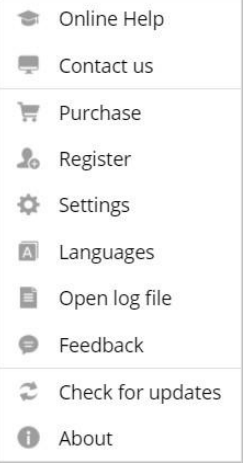

## **Settings**

Click the **"Settings"** button on the upper right, and you will see a pop-up window as below, where you can customize the output format (MP4 or MKV), output quality (High, Medium, Low), output path, audio and subtitles language, etc:

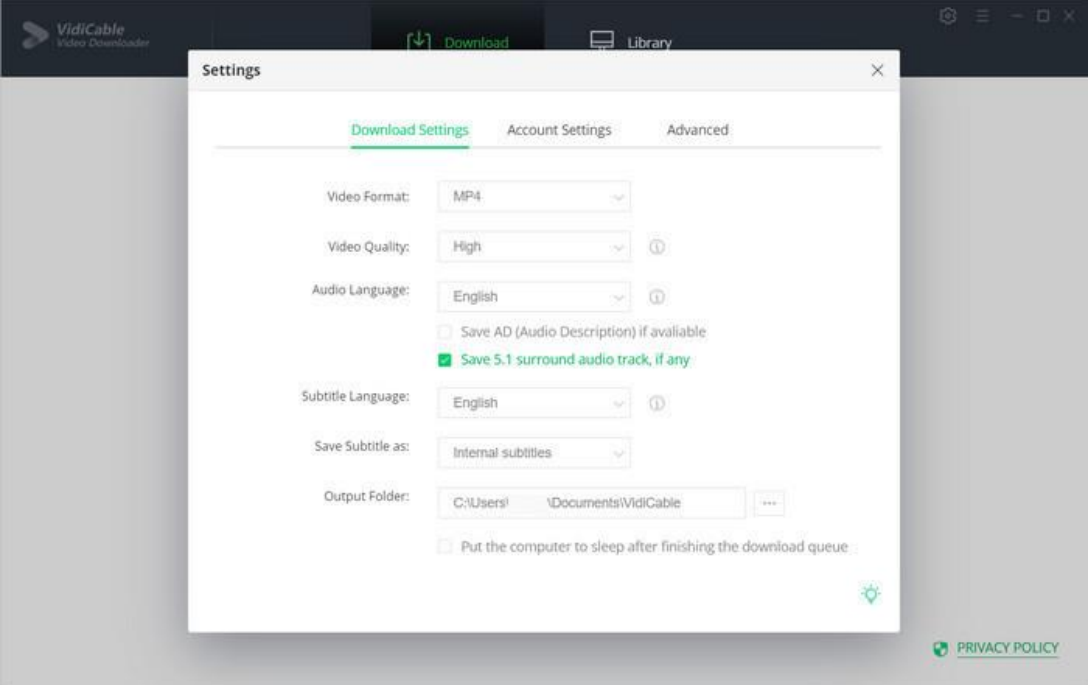

# **Tutorials**

- <span id="page-7-0"></span>• Select Website
- Customize Download Settings
- [Log into Account](#page-8-0)
- [Search for Videos](#page-9-0)
- [Select Audio Track and Subtitle](#page-10-0)
- [Download Videos](#page-10-0)

#### **Select Website**

Run VidiCable on your PC, and select the website that you want to download videos from. You can enter the keyword to find the site. After selecting, the program will restart to apply the selection.

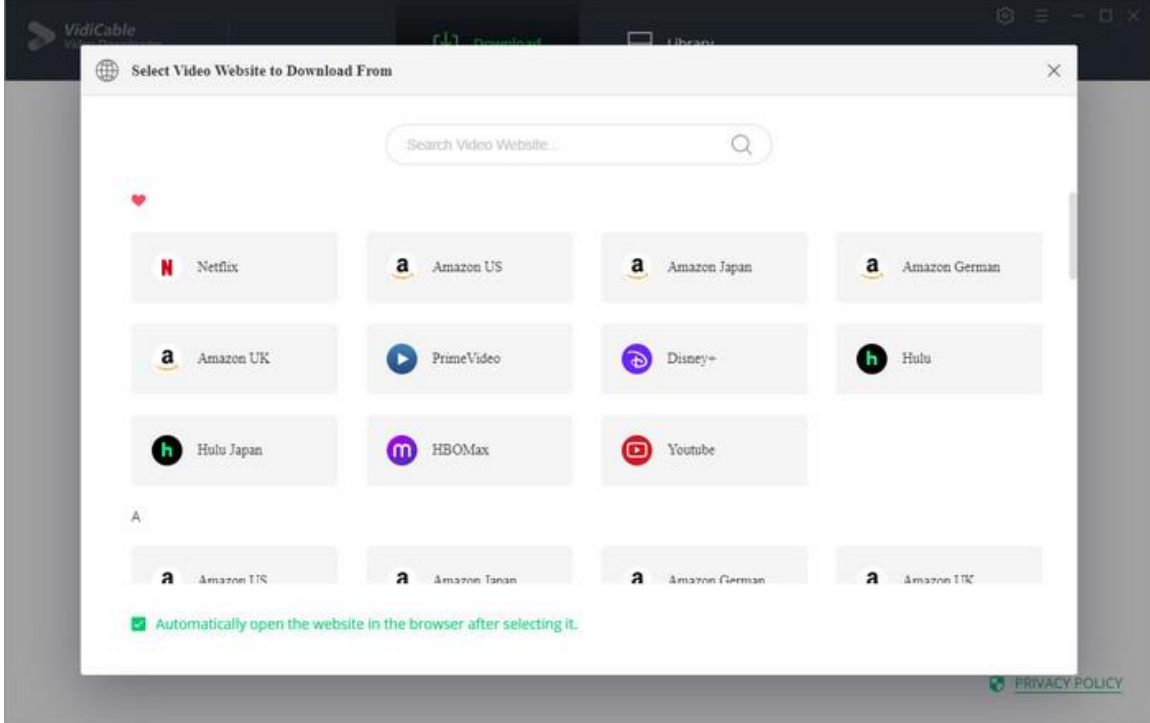

## **Customize Download Settings**

Then, directly go to the setting window using the Gear icon on the top-right corner, then you can select the video quality, change the output path, and enable the option for hardware acceleration. If you are trying to download video

# <span id="page-8-0"></span>VidiCable for Windows

from Netflix, Amazon, Disney+, Hulu, HBO Max, Paramount+, and Discovery+, you can also change the Audio Language, Subtitle Language and more.

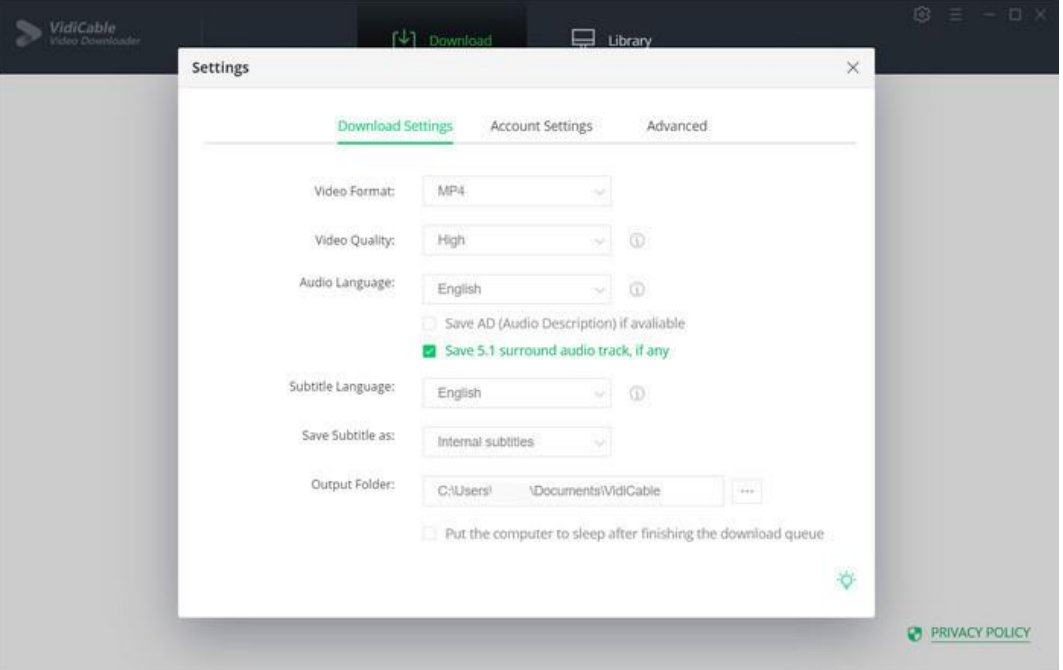

## **Log into Account**

For downloading videos from Netflix, Amazon, Disney+, Hulu, HBO Max, Paramount+, and Discovery+, you are required to log into these sites by entering any words to the search box. For recording videos from other sites, please ignore this step.

<span id="page-9-0"></span>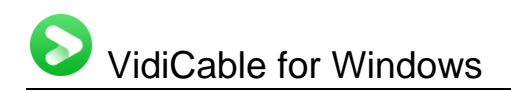

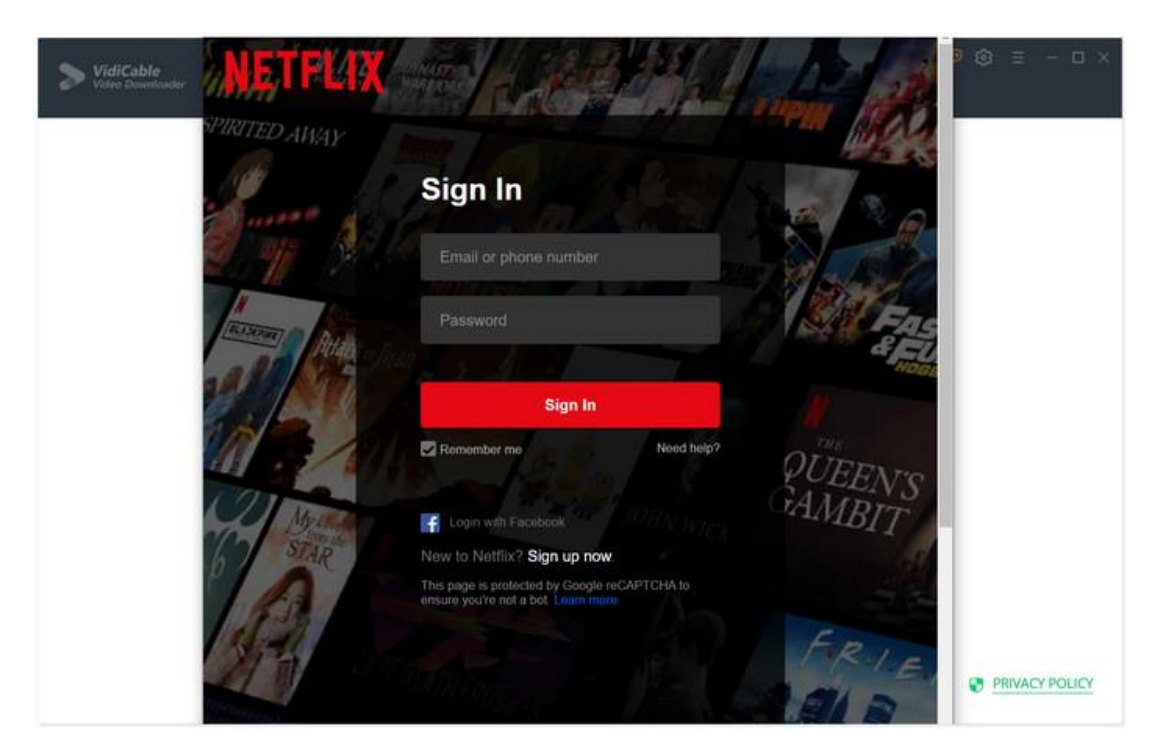

#### **Search for Videos**

VidiCable enables you to add and search videos from YouTube, Netflix, Amazon, Disney+, Hulu, HBO Max, Paramount+, and Discovery+ by using keywords. For downloading videos from the other sites, please open your web browser, find the video you want to download from that site and copy & paste its URL from the address bar to VidiCable's search box.

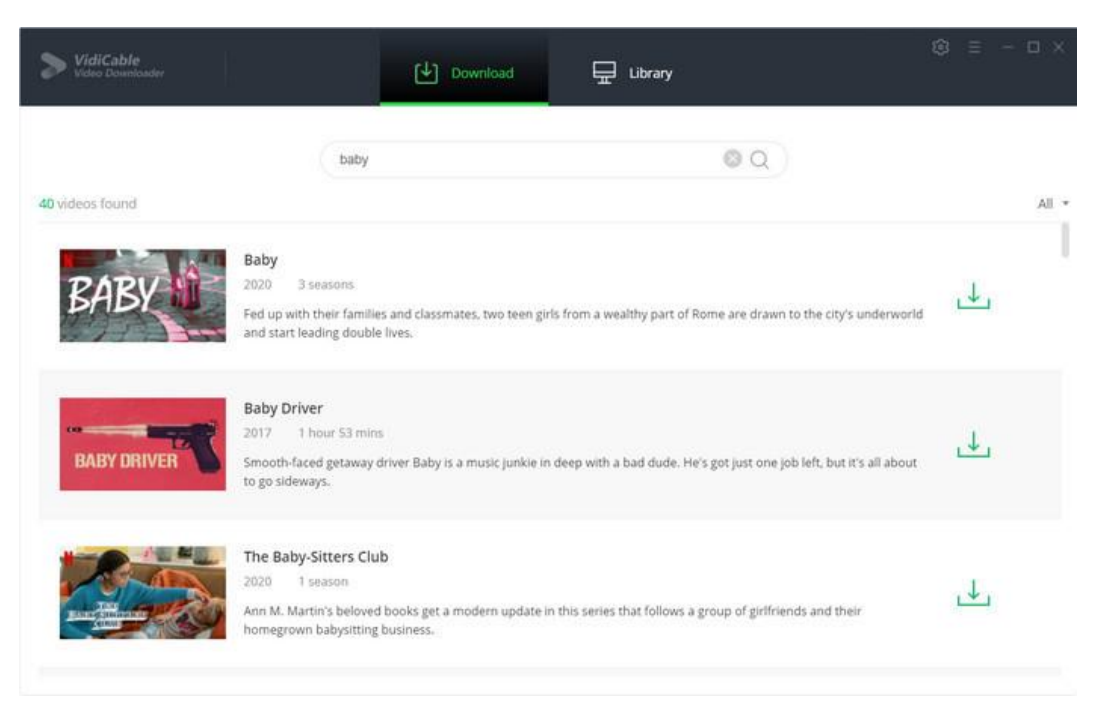

<span id="page-10-0"></span>VidiCable for Windows

## **Select Audio Track and Subtitle**

VidiCable allows you to select specific video quality, audio track and subtitle track when you are trying to get videos from Netflix, Amazon, Disney+ and Hulu. If you want to download a TV show, simply click the download icon, followed that a window will pop up allowing you to select titles as well as seasons, and to choose audio track and subtitles by clicking "Advanced Download" at the bottom left corner. For downloading a movie, please click the icon beside "Download" to open the window.

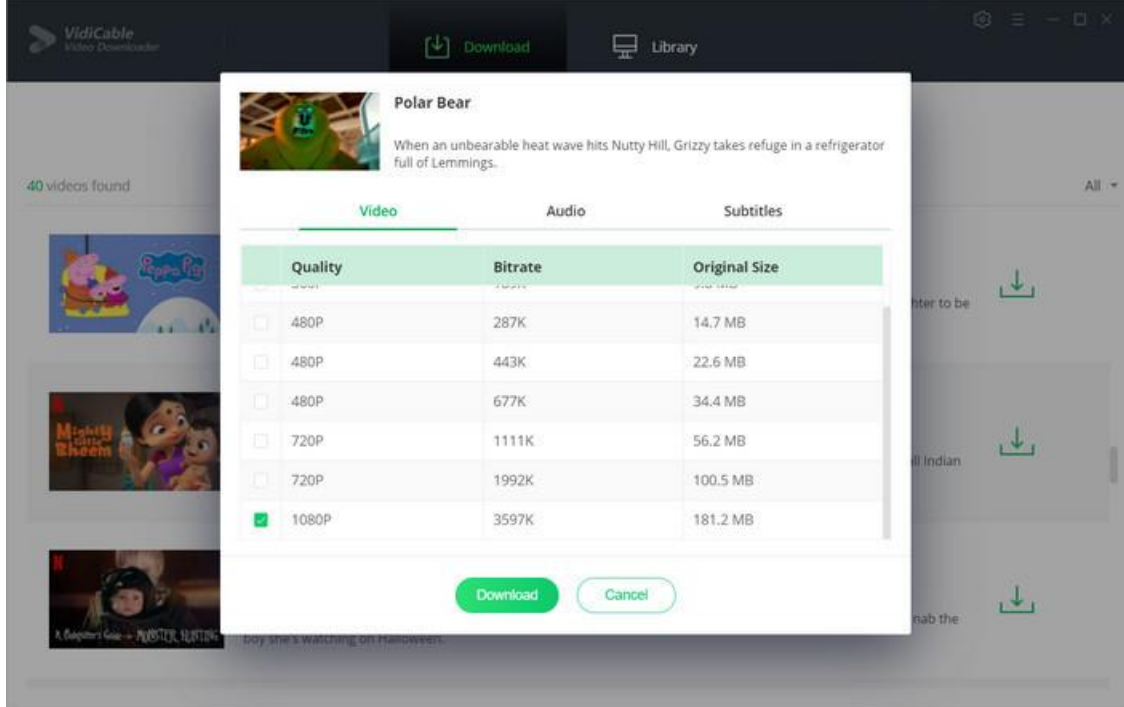

## **Download Video**

After completing the above steps, now the final step is clicking the **download** icon to start downloading the video to the output folder you've chosen in the previous step.

<span id="page-11-0"></span>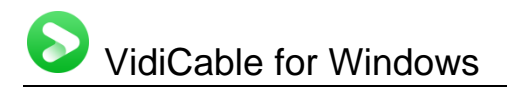

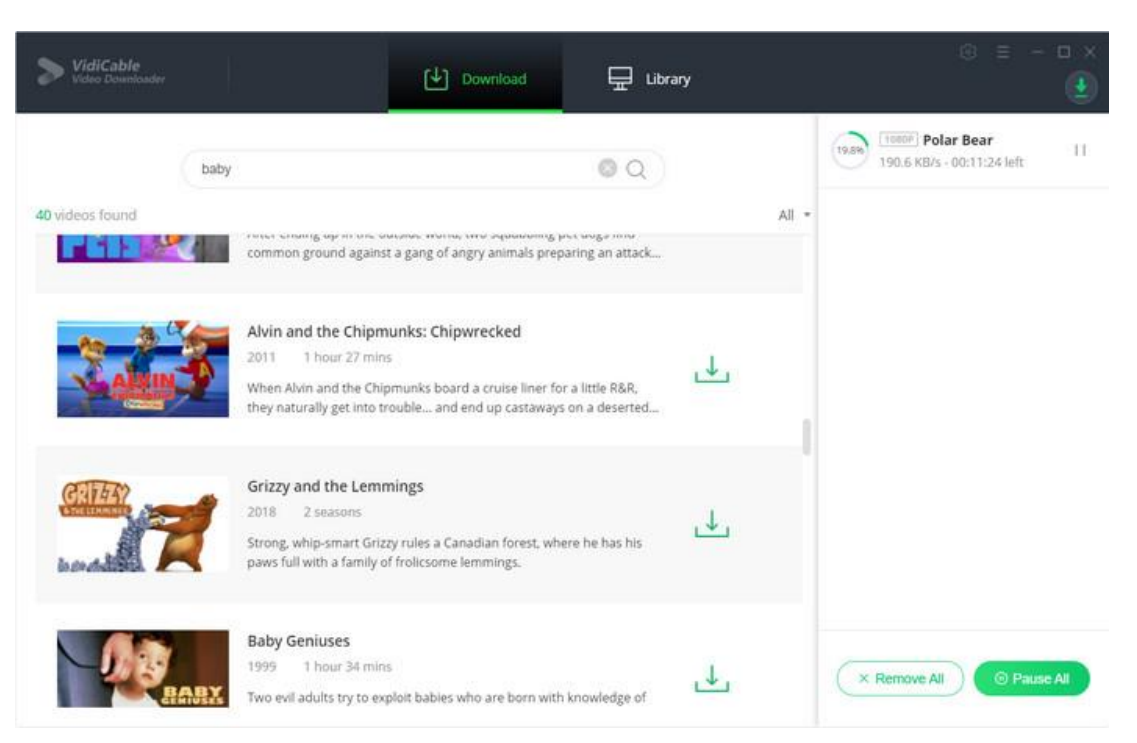

# **Support & Contact**

- **Support**
- **Contact**

#### **Support**

For more information, please visit VidiCable official website: <https://www.vidicable.com/>

For VidiCable tips, please refer to:https://www.vidicable.com/tutorial-win.html

If you have any problem, you may help yourself by trying VidiCable FAQ solutions. FAQ Pag[e:https://www.vidicable.com/faqs.html](https://www.vidicable.com/faqs.html) Support Page:<https://www.vidicable.com/support.html>

#### **Contact**

If you encounter any problems that you can't figure out, please contact VidiCable technical support team for further assistance. Technical support inquiry, suggestion, feedback, proposal, compliments, or criticism, are all welcome.

# VidiCable for Windows

We are always ready to serve you with prompt and useful email support. From Monday to Friday, we will answer your emails within 24 hours. If you send emails during weekends, we will answer your questions on the next Monday. Please allow time lag due to different time zones.

#### **Support E-Mail: support@vidicable.com**